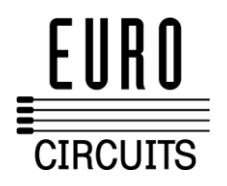

# **ANLEITUNG ZUR NEUEN WEBSEITE FÜR REGISTRIERTE NUTZER**

# **Browser.**

Wir empfehlen Firefox 3.6, Chrome 4.0 oder Internet Explorer 8.0 oder jede neuere Version dieser Browser.

# **Services.**

Für eine Übersicht über alle Spezifikationen jedes Service, gehen Sie zu "Leiterplatten-Prototypen und Kleinserien Services" (im linken Navigationsrahmen der Homepage www.eurocicuits.com)

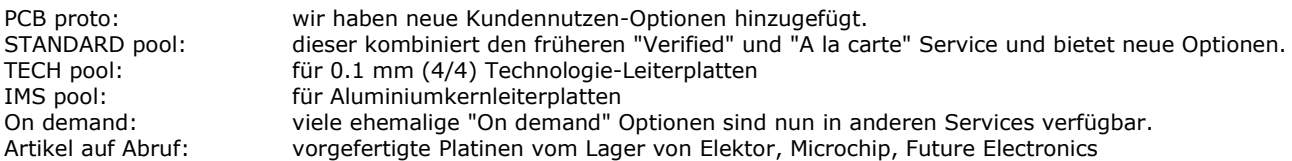

## **Benutzung.**

Wenn Sie sich erstmalig anmelden werden Sie aufgefordert Ihren Nutzernamen gleichlautend Ihrer E-Mail-Adresse zu ändern. Dieses sichert die Konsistenz bei der Benutzung. Sie sollten ebenfalls zur Profilverwaltung gehen und Ihre Daten, insbesondere Lieferadressen, zu überprüfen, damit die Lieferung ankommt. Falls irgendwelche Details veraltet sind aktualisieren Sie diese bitte. Klicken Sie auf das bearbeiten Icon, um Firmen-, Kontakt- und Nutzerdaten zu verändern. Falls ein Nutzer Ihr Unternehmen verlassen hat, löschen Sie diesen bitte.

Die größten funktionellen Unterschiede finden Sie in der Kalkulation und Bestellung.

## **Tab Kalkulation / Bestellung /Verwaltung**

Zur Kalkulation gibt es jetzt zwei Optionen:

- 1. Für sämtliche Pooling Services wählen Sie "Kalkulieren / Bestellen" um sofort einen Preis zu berechnen und zu bestellen wie zuvor.
- 2. Wenn Sie möchten, das wir Ihre Daten für ein Angebot prüfen und für Sie den kostengünstigsten Service wählen, oder Sie unseren "On demand" Service nutzen möchten, gehen Sie zu "Angebot anfordern".

#### **Kalkulieren / Bestellen**

Wählen Sie einen Service. Wenn Ihr Design passend für alle von Eurocircuits angebotenen Services im Hinblick auf die Technologievorgaben ist wählen Sie "Alle". Es werden Preise für alle verfügbaren Services angezeigt. Andernfalls wählen Sie den gewünschten Service. Sie haben anschließend die Möglichkeit die Eurocircuits Technologievorgabe, oder Ihr eigenes (gespeichertes) Technologie-Profil zu nutzen. Wenn Sie Ihr eigenes Technologie-Profil wählen, klicken Sie "Ok / speichern", um das Profil für spätere Bestellungen zu sichern.

#### Nutzen

Es sind 3 Optionen aufgeführt. Stellen Sie bitte sicher das Sie eine Nutzenzeichnung mit Ihren Daten liefern, wenn Sie "Eurocircuits, nach kundenspezifischer Regel" wählen. Sie können verschiedene Vereinzelungsmethoden, Abstände und Ränder für X und Y wählen.

Zur Kalkulation klicken Sie auf "Preis berechnen". Klicken Sie "Angebot speichern" für ein Angebot als PDF. Das Angebot wird im Angebots-Verlauf unter der Anfrage-/ Angebotsverwaltung gespeichert. Für die Bestellung hängen Sie Ihre Daten an, wählen Sie die Lieferadresse und klicken Sie "Bestellung fortsetzen".

#### **Anfragen und Angebote**

"Angebot anfordern". Wählen Sie "Best fit" wenn Sie möchten, das wir Ihre Daten für ein Angebot prüfen und für Sie den kostengünstigsten Service wählen sowie ein Angebot senden. Falls Sie Ihren Daten alle notwendigen Informationen beigefügt haben, oder Sie unsere Standard-Technologie nutzen wollen, brauchen Sie lediglich den LP-Namen, Menge und Lieferzeit anzugeben. Andernfalls wählen oder laden (nur verfügbar wenn zuvor gespeichert) Sie Ihre eigene Spezifikation.

Der Ablauf von "On demand" ist dem von "Best fit" ähnlich, aber Sie können einen Preis ohne Leiterplattendaten erhalten.

Verfolgen Sie den Fortschritt Ihrer Anfrage mit Hilfe von "Angebots-Verlauf", wo Sie Ihre bestätigten Angebote finden.

## **Administrative Bezeichnungen / Referenzen**

Wir haben zusätzliche administrative Felder für Bestellungen und Anfragen hinzugefügt. Nutzen Sie "Ihre Bestellnr." Zur Eingabe und späteren Anzeige derselben, "Ihre Projektbezeichnung" um verschiedene Bestellungen einheitlich zu gruppieren / suchen. "Ihre Artikelnr." Wird typischerweise von einem ERP- oder Einkaufssystem vorgegeben. Jedes dieser Felder kann angezeigt oder verborgen werden, sowie als erforderlich gekennzeichnet werden, damit Sie für Ihre Verwaltung eine bessere Übersicht haben und diese auf sämtlichen Dokumenten erscheinen.

#### **Abweichungen**

Falls Sie über eine Abweichung zu einer Bestellung informiert werden, gehen Sie zu "Laufende Bestellungen", wählen Sie die Bestellung mit Status EXP und klicken Sie dann auf den Knopf "Abweichungsdetails".